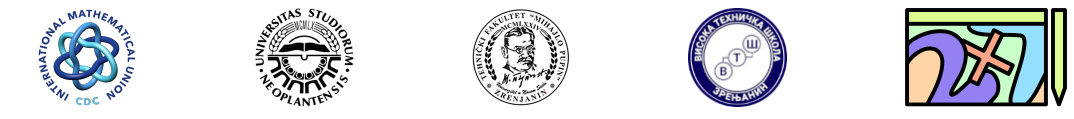

Подстицање дигиталних компетенција наставника математике Fostering Mathematics Teacher's Digital Competencies

## Инсталирање и рад са софтвером  $GeoGebra$

GeoGebra је динамички математички софтвер који је бесплатан за коришћење и подржава рад на свим платформама, рачунарским и мобилним. GeoGebra се може користити у *online* и  $offline$  режиму рада. За *offline* режим рада је потребно инсталирати софтвер.

## 1 Инсталација

Званични сајт софтвера GeoGebra се налази на линку:

<https://www.geogebra.org/>

Кликом на App Downloads опцију у левом делу екрана (слика [1\)](#page-1-0), отвара се страница са ап-ликацијама које GeoGebra нуди, што је приказано на слици [2.](#page-1-1) GeoGebra за сваку своју апликацију нуди два опције:

- **Download** преузимање апликације са интернета и употреба у *offline* режиму рада.
- **Start** покретање апликације на Интернету, тј. употреба у *online* режиму рада.

Из листе пониђених апликација бирамо инсталацију GeoGebra Classic апликације и то верзију GeoGebra Classic 5. Кликом на дугме Download, преузима се са Интернета инсталациона датотека

#### GeoGebra-Windows-Installer-5-0-735-0.exe

која се снима на локални диск и потом користи за покретање инсталације софтвера. Након покретања инсталације приказује се екран на којем се бира језик за употребу софтвера, што је приказано на слици [3.](#page-2-0)

Притиском дугмета Next прелази се на следеї екран на којем се потврђује сагласност са условима лиценцирања, што је приказано на слици [4.](#page-2-1) За наставак инсталације треба притиснути дугме I agree. У следћем кораку треба одабрати инсталирање понуђене опције притиском дугмета Install. На крају инсталације се добија порука да је апликација успешно инсталирана и да се може покренути.

Након завршетка инсталације креира се икона GeoGebra десктопу рачунара (слика [5\)](#page-2-2).

Двоструким кликом на икону отвара се прозор за рад у GeoGebra софтверу, што је приказано на слици [6.](#page-3-0)

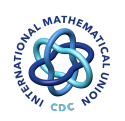

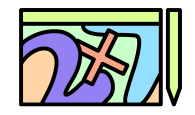

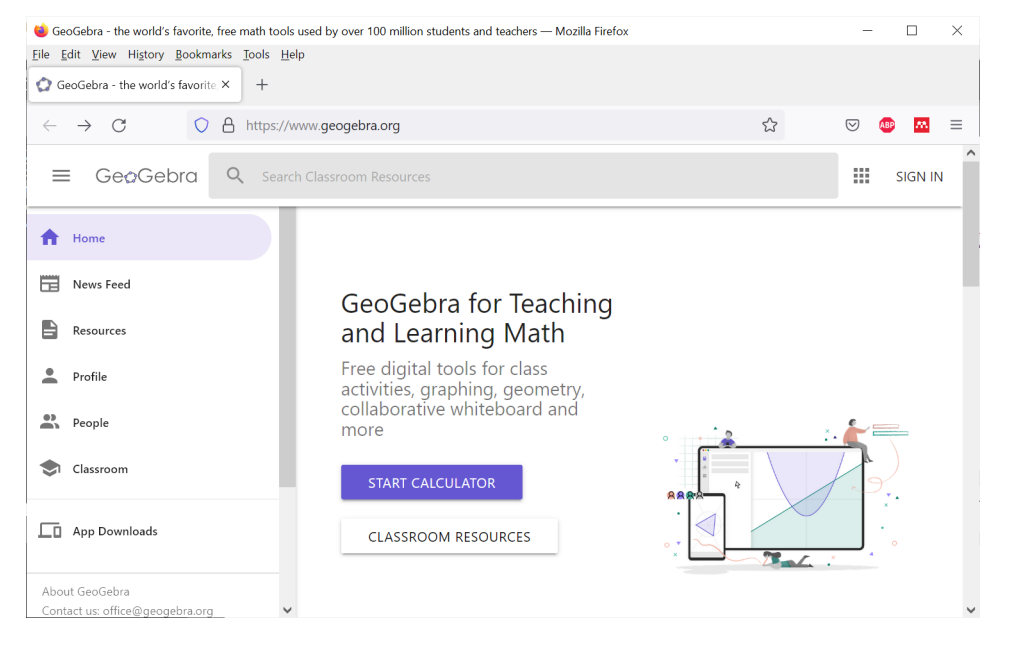

Слика 1: Веб сајт софтвера GeoGebra

<span id="page-1-1"></span><span id="page-1-0"></span>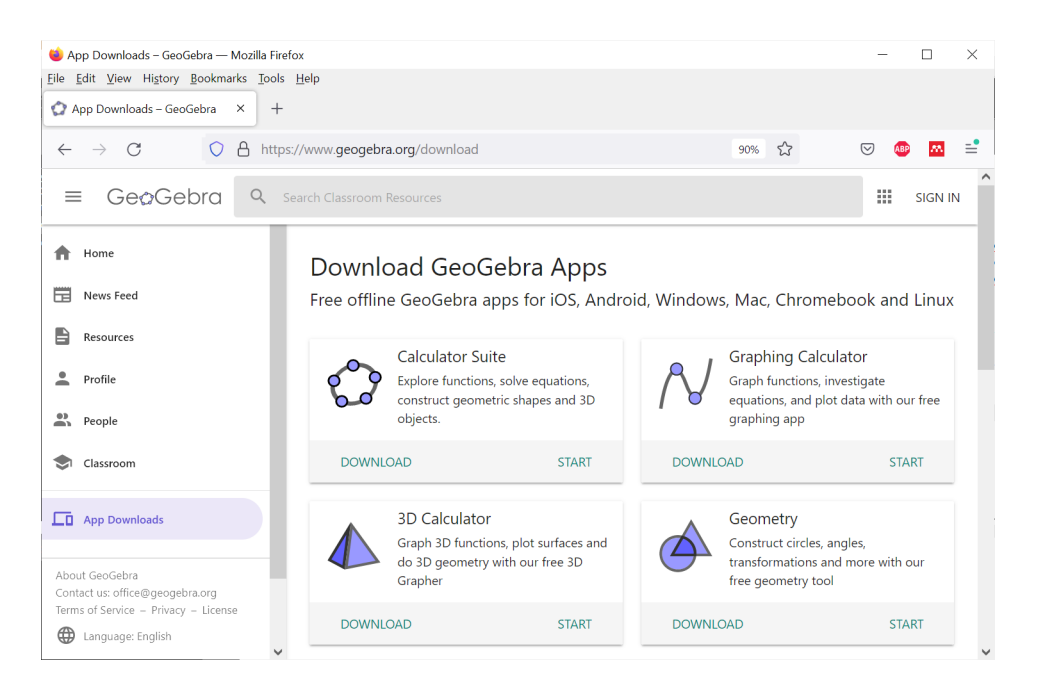

Слика 2: GeoGebra апликације

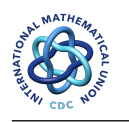

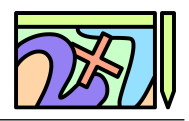

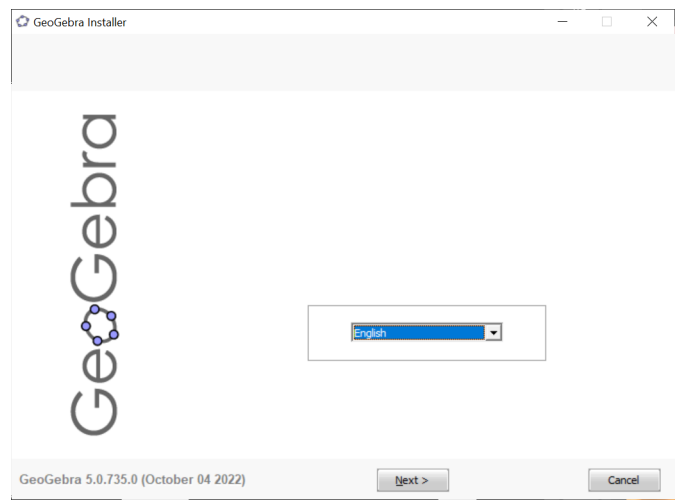

<span id="page-2-0"></span>Слика 3: Избор језика приликом инсталације GeoGebra апликације

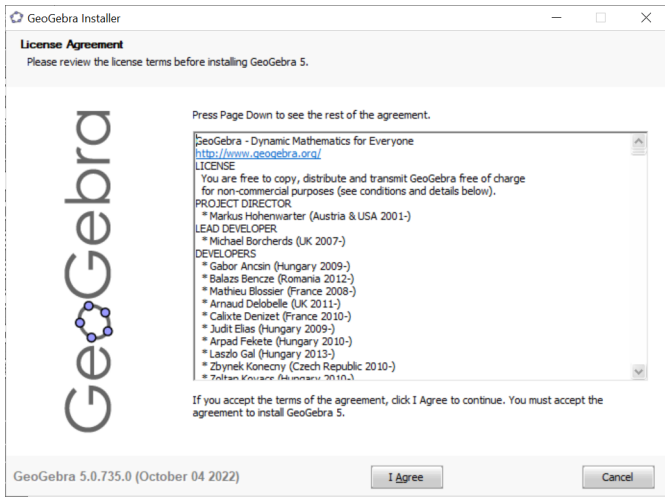

<span id="page-2-1"></span>Слика 4: Потврђивање сагласности са условима лиценцирања приликом инсталације GeoGebra aпликације

<span id="page-2-2"></span>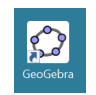

Слика 5: Икона GeoGebra апликације на десктопу рачунара

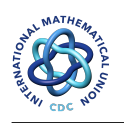

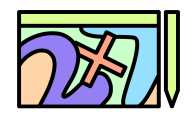

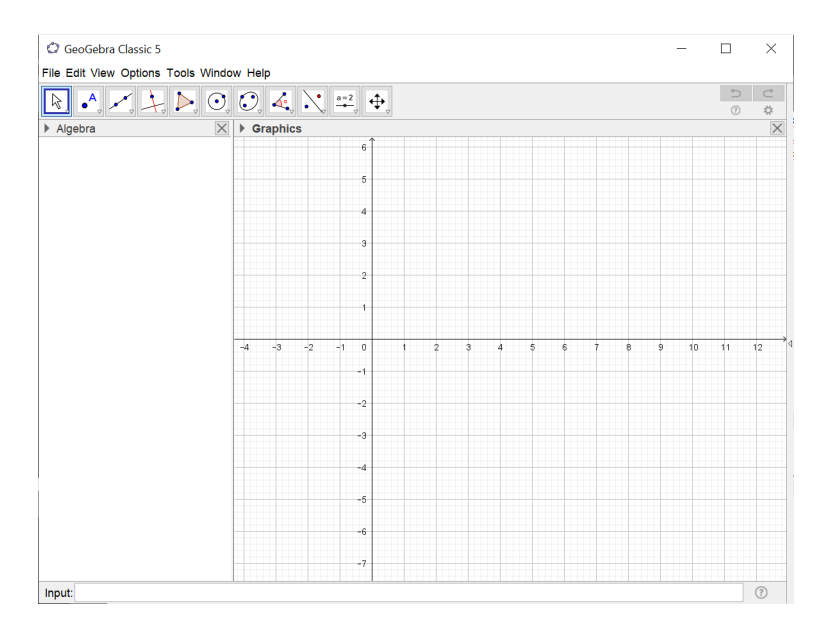

<span id="page-3-0"></span>Слика 6: Главни прозор покренуте апликације GeoGebra

# 2 Pag ca GeoGebra ресурсима

GeoGebra осим могућности рада у самом софтверу, нуди и могућност коришћења готових ресурса. Ресурси се могу претраживати тако што се на почетној страници веб сајта GeoGebre из менија изабере дугме  $\bf{Resource}$  (слика [1\)](#page-1-0).

Кликом на дугме Resources, отвара се страница где се могу претраживати већ припремљени материјали. Претраживање се може врши по аутору или по називу материјала, тако што се у назнацено поље унесе име аутора или материјала. За претраживање се може користити енглески језик, српски језик, али и други језици. Такође, неки материјали су већ препоручени, у зависности колико корисника им је приступило до тада (слика [7\)](#page-4-0).

Такође, материјали се могу претраживати и по областима (слика [8\)](#page-4-1) и подобластима матем-атике (слика [9\)](#page-4-2).

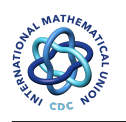

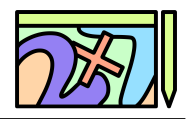

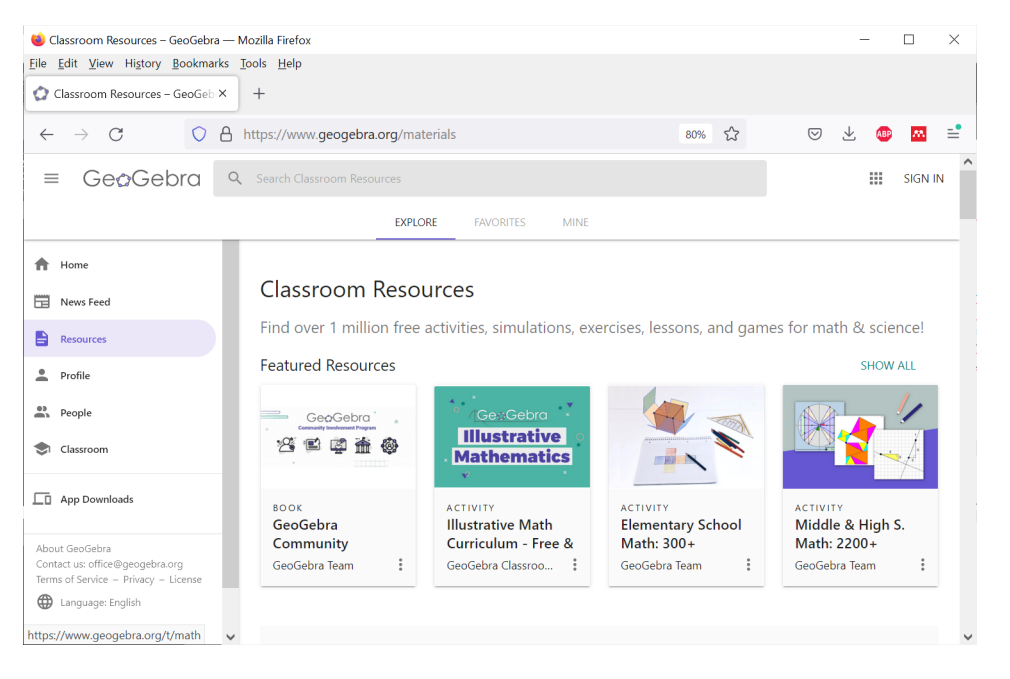

Слика 7: GeoGebra ресурси

<span id="page-4-0"></span>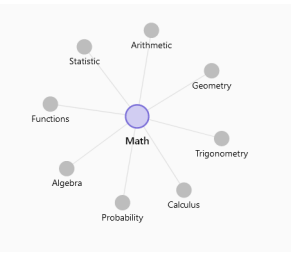

<span id="page-4-1"></span>Слика 8: Преглед области у математици

### Arithmetic

Parent topic: Mathematics

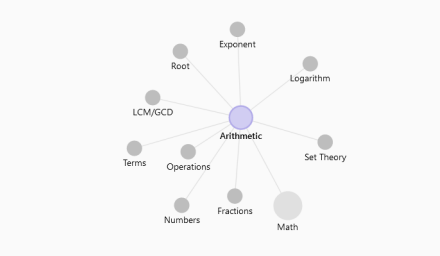

<span id="page-4-2"></span>Слика 9: Преглед под области у математици